### - Núcleo de Tecnologia NП da Informação

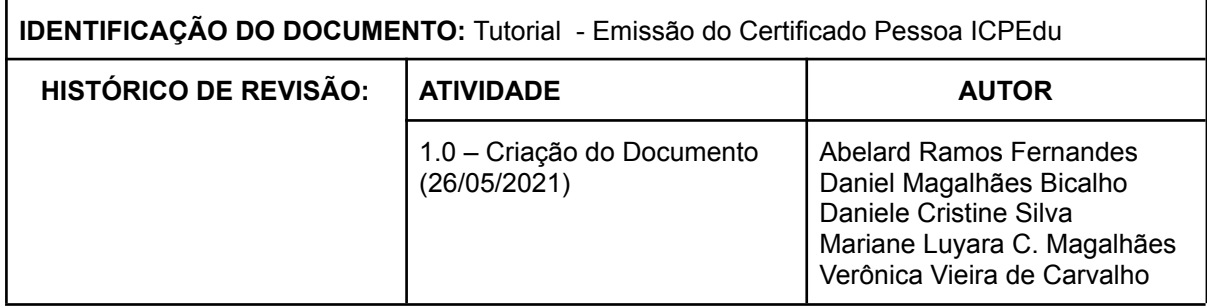

### **Emissão de Certificado Pessoa ICPEdu**

#### **Passos:**

- 1. Acesse o site [https://pessoal.icpedu.rnp.br/home;](https://pessoal.icpedu.rnp.br/home)
- 2. Clique em **EMITIR CERTIFICADO PESSOAL** ou em **ACESSAR PELA INSTITUIÇÃO**;

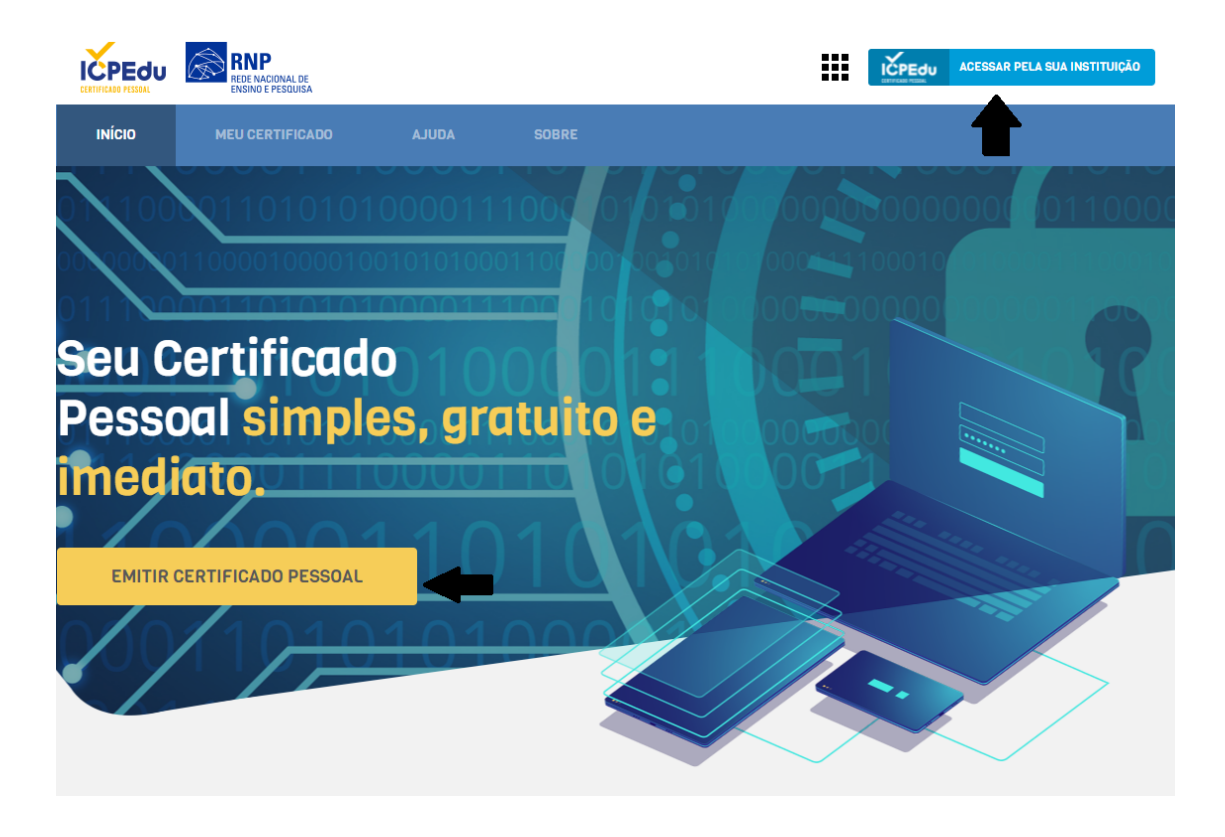

### Núcleo de Tecnologia<br>da Informação r

3. Selecione **UFOP - Universidade Federal de Ouro Preto** e clique em **Prosseguir para login em UFOP**;

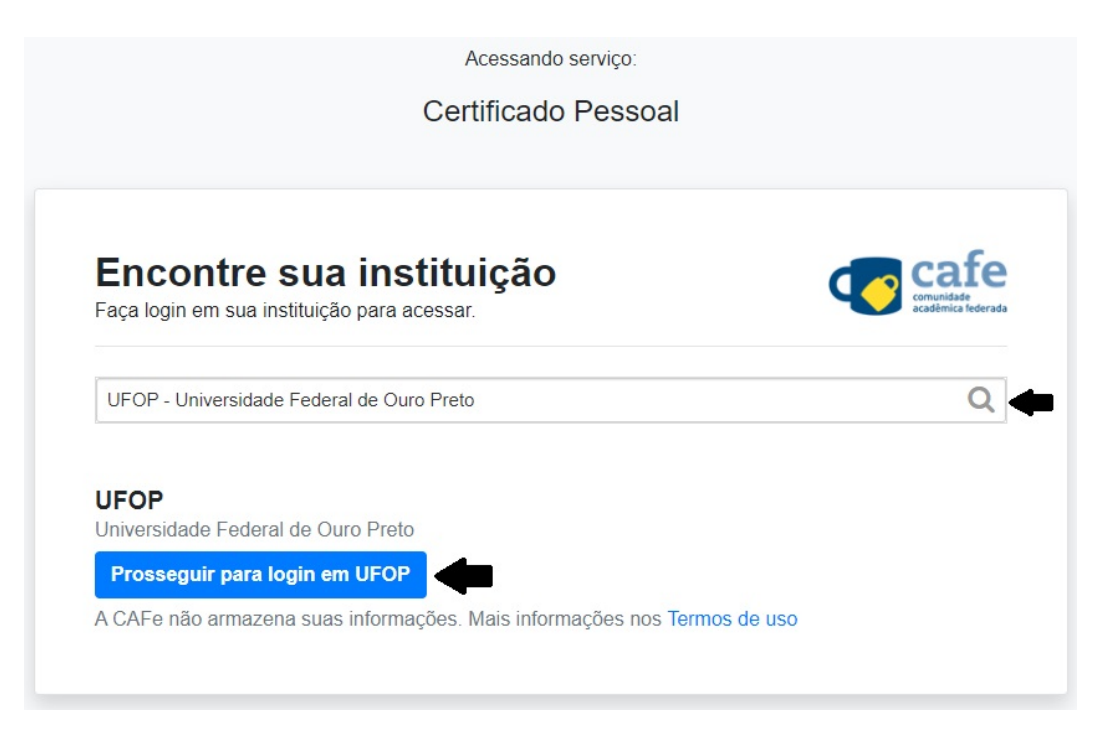

4. Informe seu número de CPF e a senha do portal minhaUFOP. Em seguida clique em **Acesso.** Utilize o número de CPF sem pontos e traço.

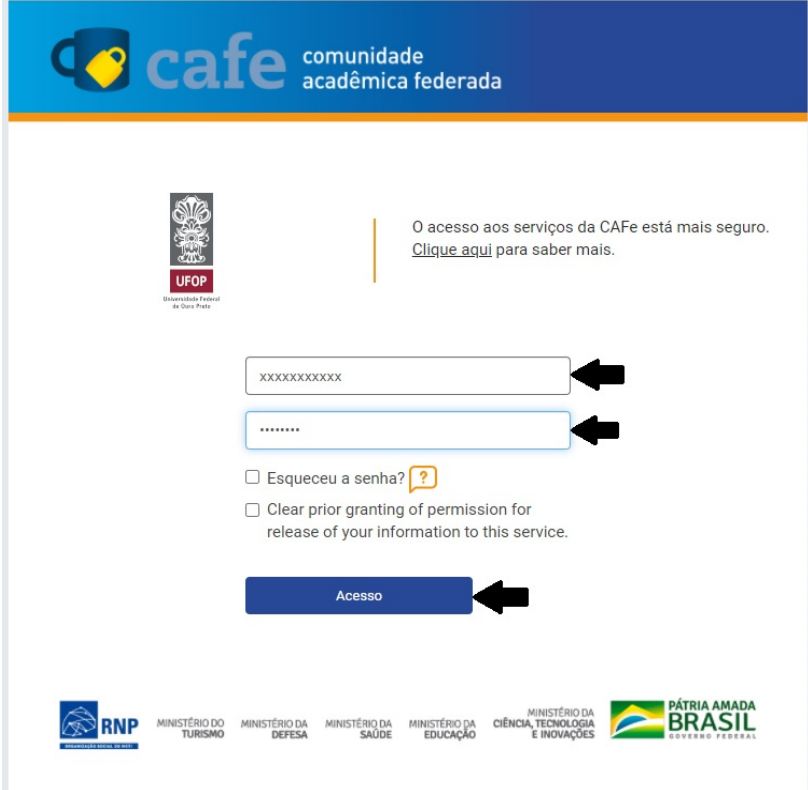

### Núcleo de Tecnologia r da Informação

5. Selecione uma opção de consentimento para consentimento para liberação de informações que serão utilizadas. Você pode consultar quais são elas clicando em **Informações a serem enviadas**. Logo após clique em **Accept**;

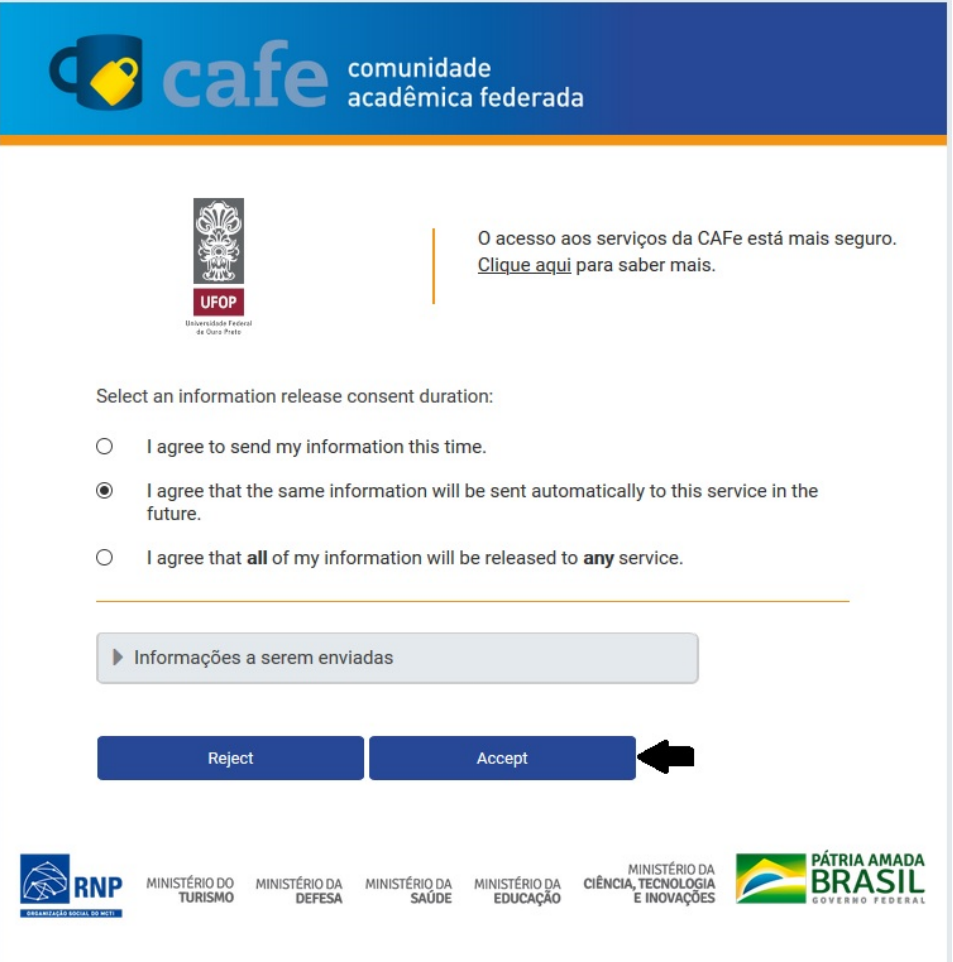

6. Seu usuário e a instituição aparecerão no canto superior direito da tela. Clique em **EMITIR CERTIFICADO PESSOAL**;

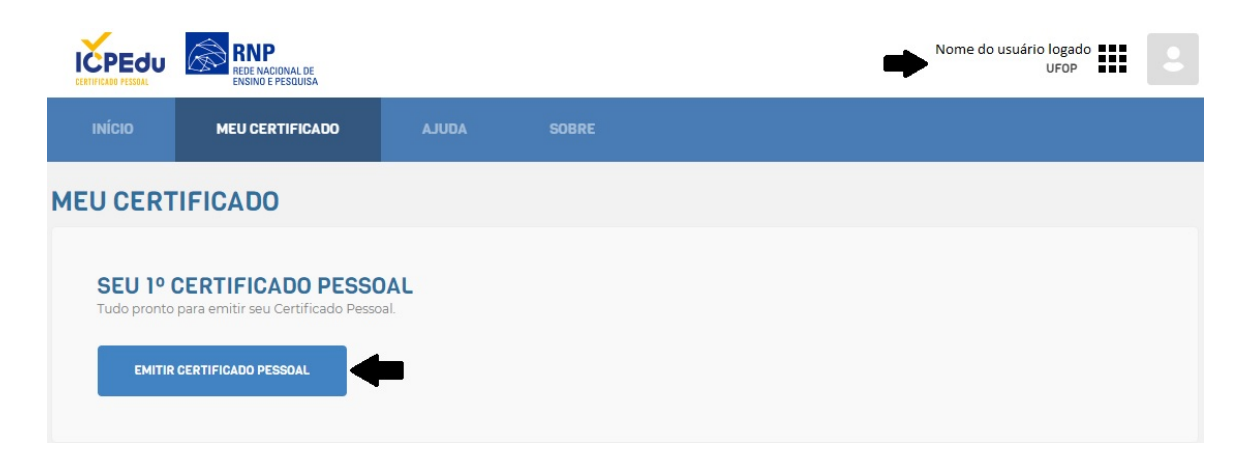

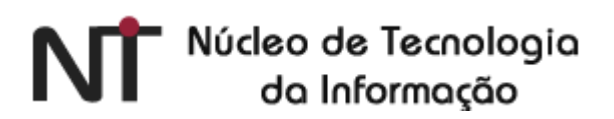

7. Confira e confirme seus dados. Clique em **CONFIRMAR DADOS**;

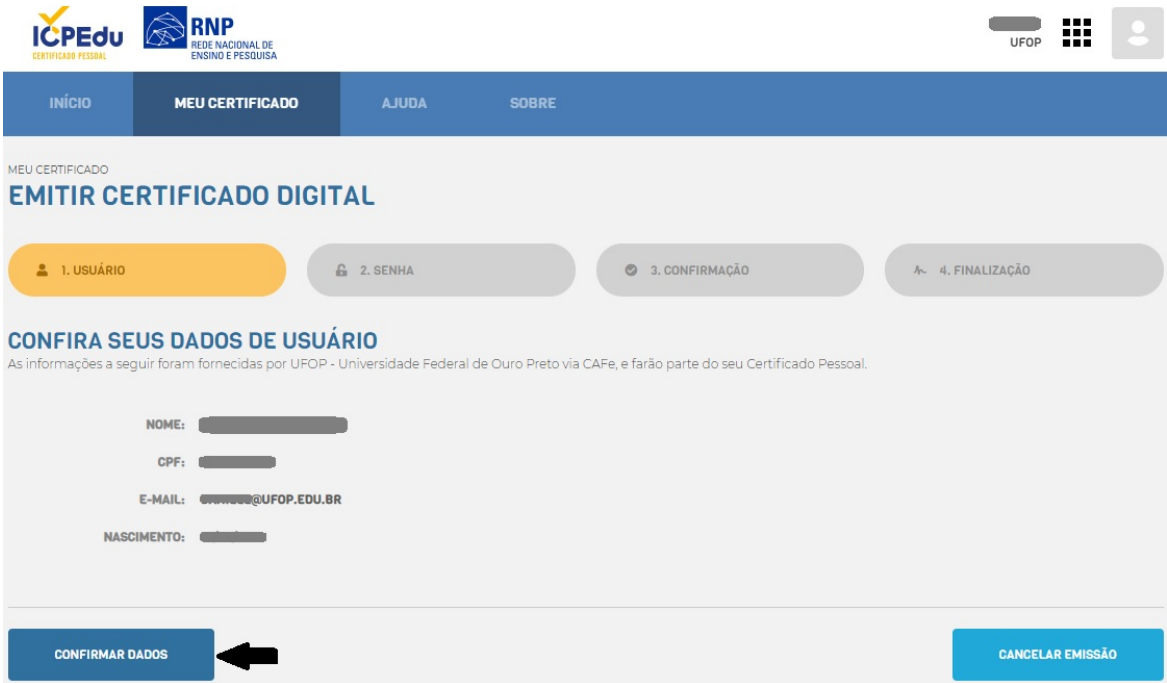

8. **DEFINA UMA SENHA.** Esta será a sua senha para o Certificado Pessoal ICPEdu. A senha deve conter: mínimo de 8 caracteres; pelo menos 3 das seguintes condições: um número, um caracter especial, um caracter maiúsculo e um minúsculo. Marque a opção **ESTOU CIENTE QUE MINHA SENHA NÃO PODE SER RECUPERADA** e, em seguida, clique em **CONFIRMAR SENHA**;

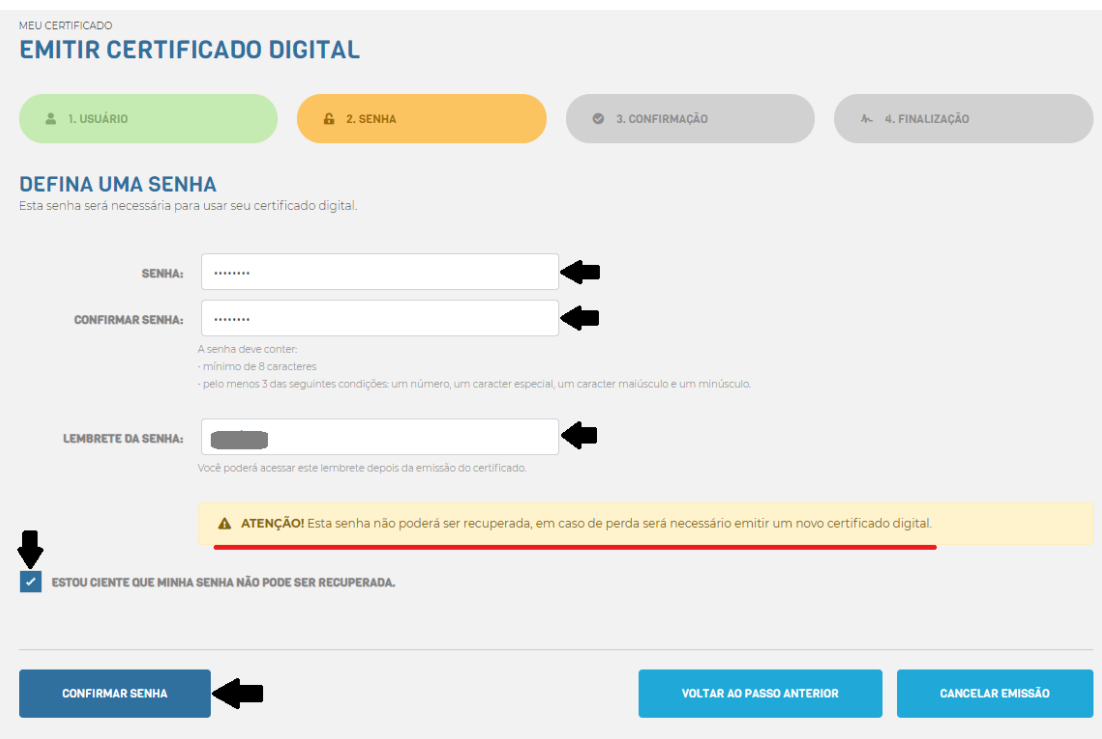

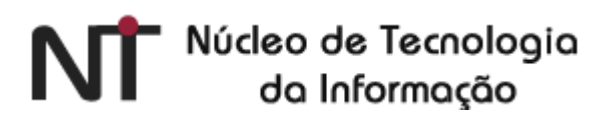

9. Confira seus dados de usuário e clique em **EMITIR CERTIFICADO PESSOAL**;

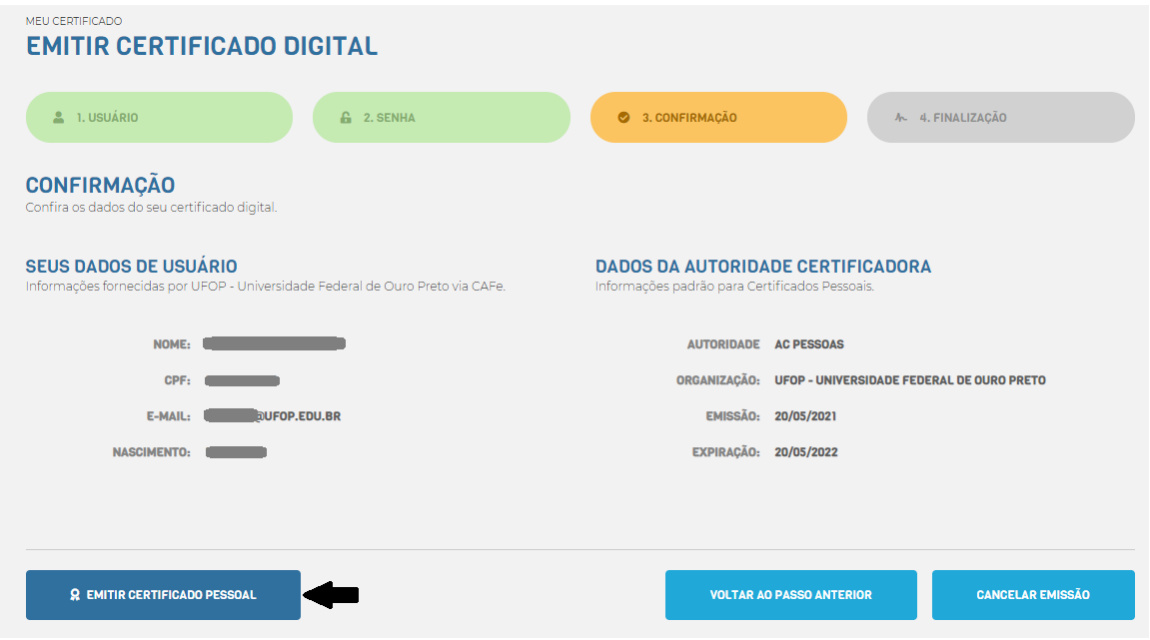

10. Marque a opção **DECLARO QUE GUARDEI O ARQUIVO DO CERTIFICADO EM LOCAL SEGURO**.

Faça o download clicando em **DOWNLOAD DO CERTIFICADO DIGITAL**

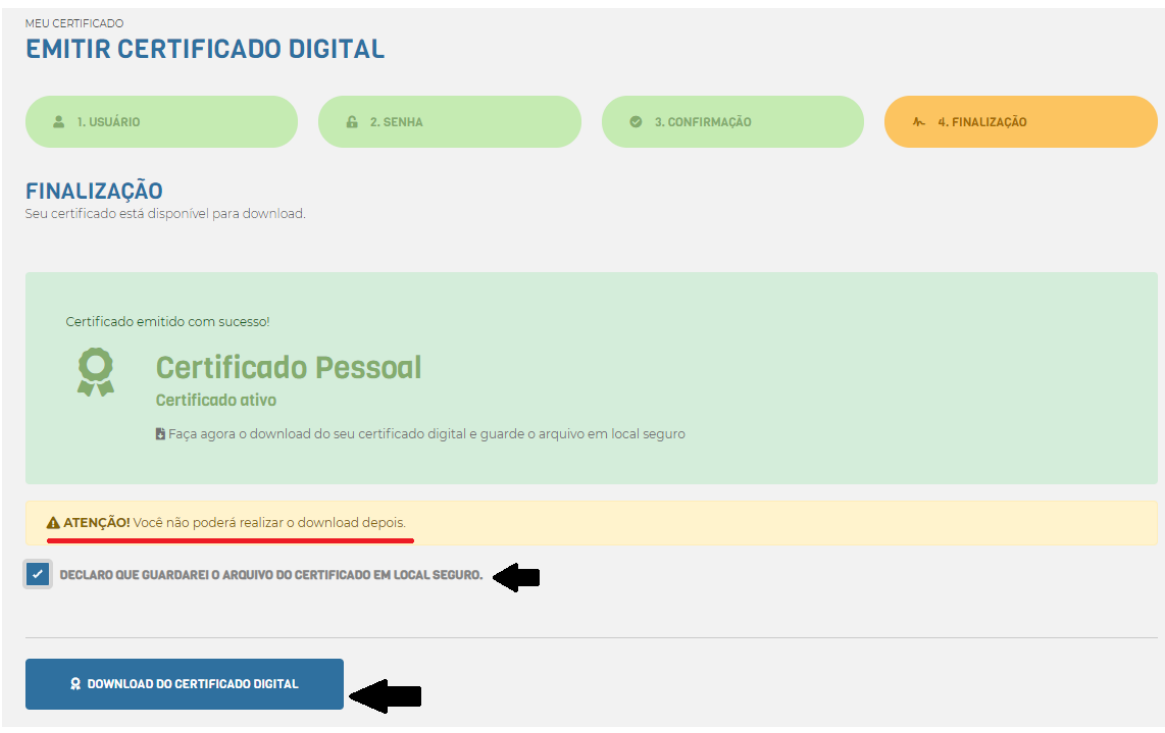

**ATENÇÃO! VOCÊ NÃO PODERÁ REALIZAR O DOWNLOAD DEPOIS E GUARDE-O EM UM LOCAL SEGURO NO SEU COMPUTADOR.**

11. A partir de agora já é possível assinar digitalmente o seu documento em formato PDF com o certificado digital ICPEdu. A assinatura pode ser feita diretamente no **Acrobat Reader** (clique aqui para fazer o [download\)](https://get.adobe.com/br/reader/otherversions/). Observação: Este software não possui suporte para o sistema operacional **Linux**.

Abra o documento que deseja assinar e procure nas ferramentas do Acrobat a opção **Assinar Digitalmente** Certificados;

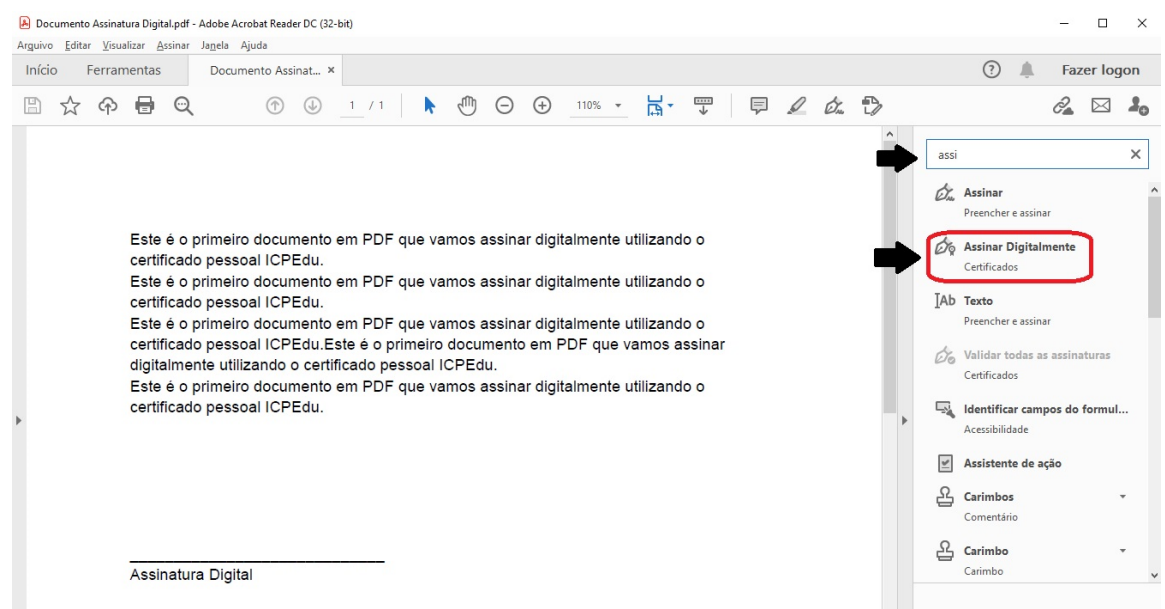

- 12. Clique em **Assinar Digitalmente**.
- 13. Com o mouse, clique e arraste o cursor no local do documento onde gostaria de posicionar a assinatura digital;

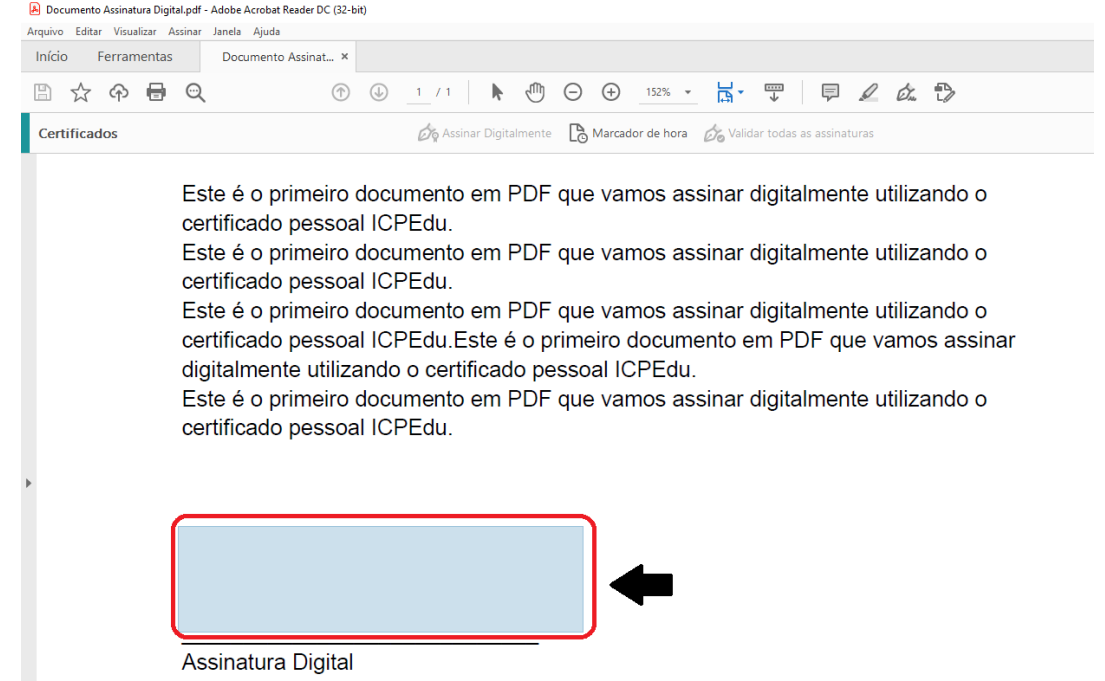

#### Núcleo de Tecnologia r da Informação

14. Se você já utilizou um outro tipo de certificado digital no dispositivo em que abriu o documento, o dispositivo irá identificar as mídias conhecidas e, logo depois, irá exibir a tela abaixo. Clique em **Configurar nova ID digital**. Se nunca utilizou outro certificado digital passe para o **Passo 15** :

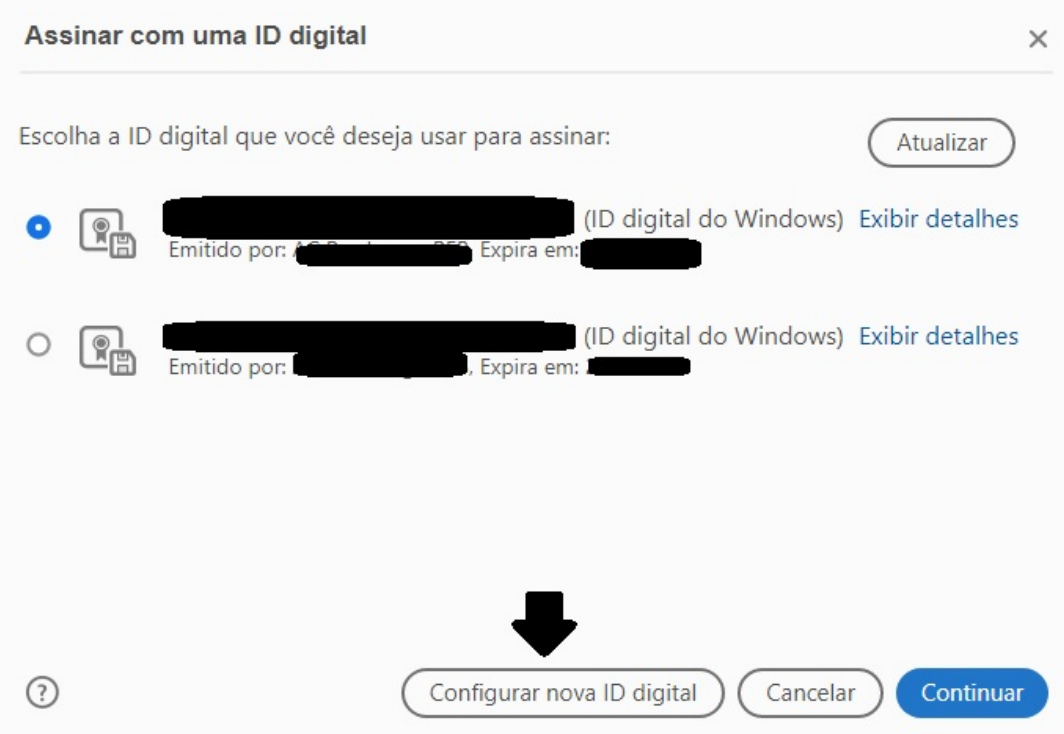

15. Selecione a opção **Usar uma ID digital de um arquivo** e depois clique em **Continuar.**

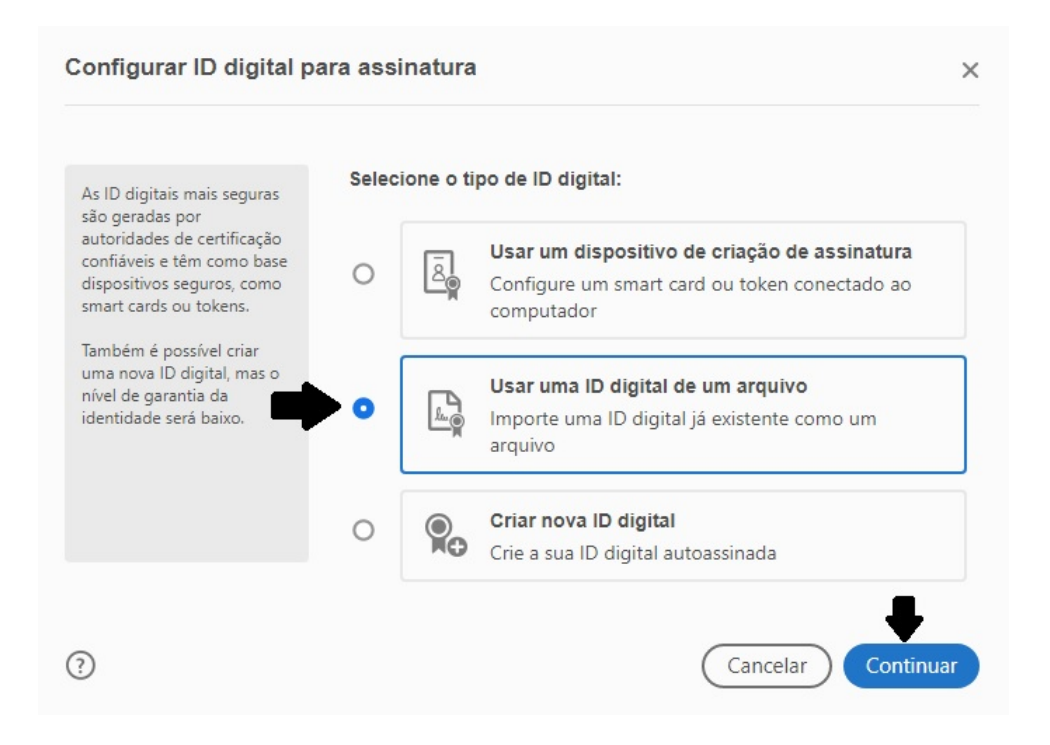

16. Clique em **Procurar** para selecionar o local seguro onde você guardou o arquivo do certificado. Insira a senha do seu certificado digital ICPEDU no campo **Insira a senha da ID digital** e clique em **Continuar.**

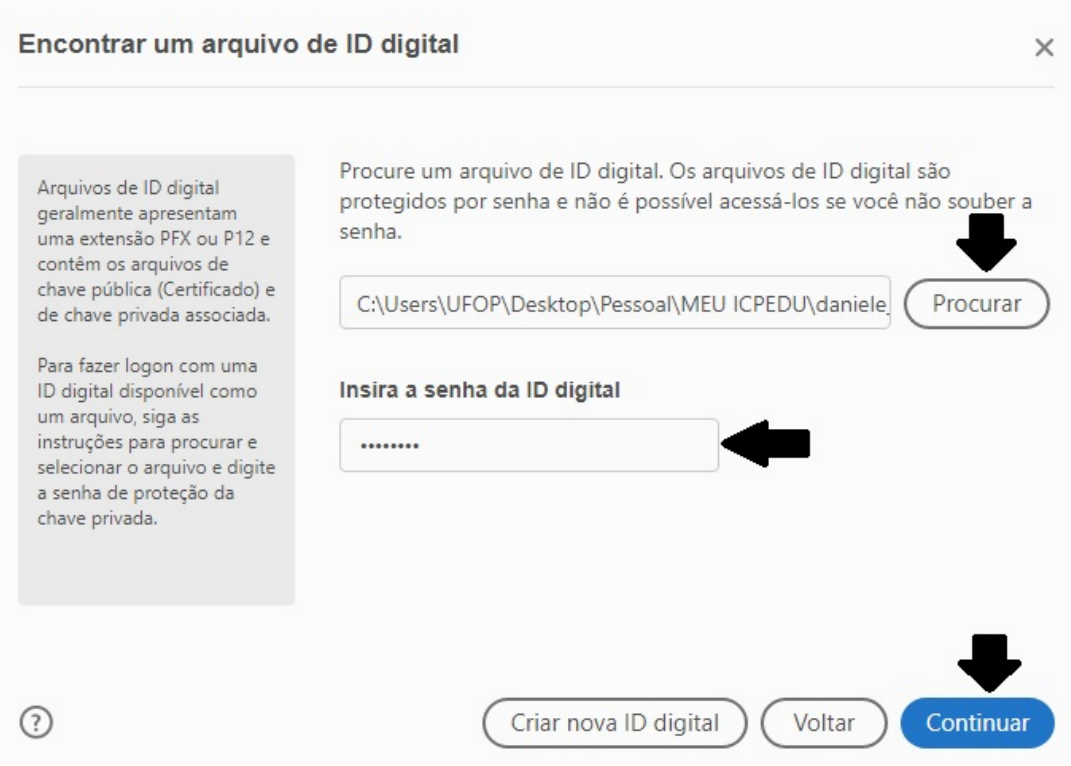

17. Confira as informações clicando em **Exibir detalhes** e clique novamente em Continuar

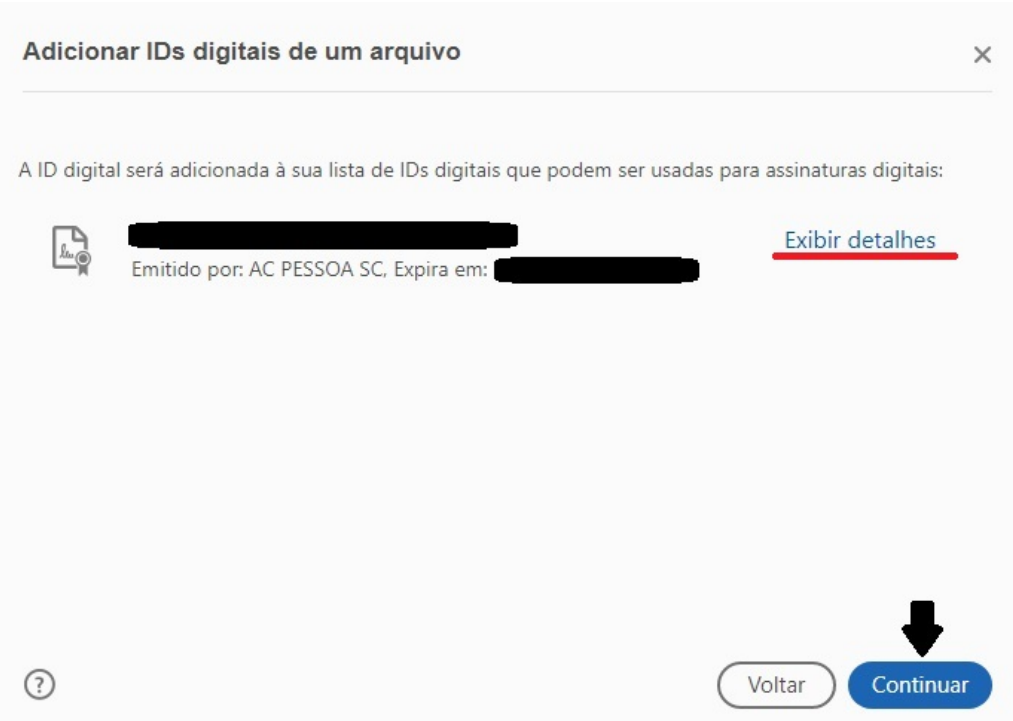

18. Insira a senha seu certificado digital ICPEDU no campo **Insira o PIN ou a senha da ID digital.**

Clique em **Assinar**.

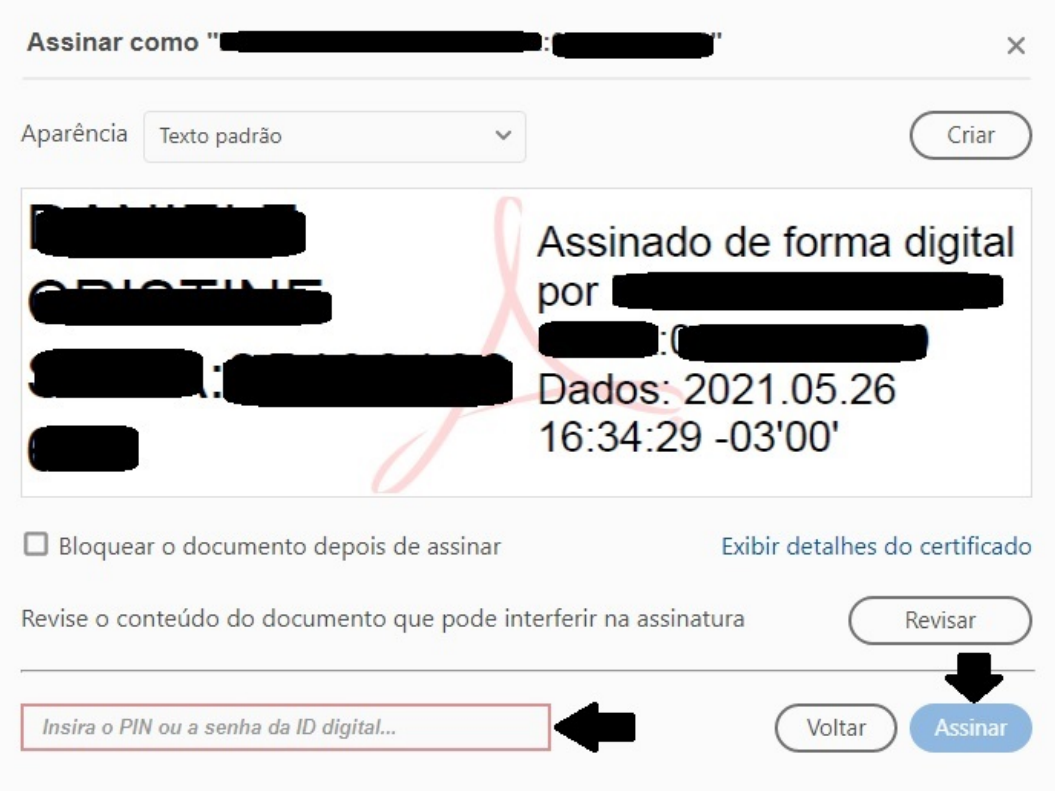

**Atenção:** caso você seja a **única pessoa a assinar este documento**, selecione a opção Bloquear o documento depois de assinar. Para o caso de mais pessoas assinarem depois de você, deixe o campo desmarcado.

19. O dispositivo solicitará que o documento seja salvo. Pode-se optar por salvar com o mesmo nome substituindo o arquivo original sem assinatura ou com qualquer outro nome desejado.